## Interactive BIOS simulator

## HP ProOne 600 G5 21.5-in All-in-One

## Welcome to the interactive BIOS simulator for the HP ProOne 600 G5 21.5-in All-in-One

## Here's how to use it...

**BIOS Utility Menus:** (Click the link to navigate to the individual menus) On this page you will find thumbnail images of each of the product's BIOS utility menus. To view a specific menu in greater detail, simply click that thumbnail. Just as in the live BIOS, on each menu, you can select the tab of each of the other utility menus to navigate directly to that menu.

### Menu options:

While the menu options cannot be toggled, many of them offer item specific information about that option. To view this information, use the cursor to rollover the option and the information will present in a pane on the right of the BIOS screen.

### That's it!

On every page there is a link that brings you back to either this Welcome page or the BIOS Utility Menus page enabling you to navigate to whatever BIOS option you wish to review.

## **BIOS Utility Menus**

Main

Security

Advanced

**UEFI** Drivers

Suppress POST Errors

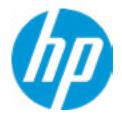

## HP Computer Setup

| Item Specific Help |
|--------------------|
|                    |
|                    |
|                    |
|                    |
|                    |
|                    |
|                    |
|                    |
|                    |
|                    |
|                    |
|                    |
|                    |
|                    |
|                    |
|                    |
|                    |
|                    |

#### **BASIC SYSTEM INFORMATION**

Product Name Processor 1 Memory Size System BIOS HP ProOne 600 G5 21.5-in All-in-One Genuine Inter(R) CPU 0000 @ 1.70GHz 4096 MB R12 Ver. 80.10.00 11/20/2018

SERVICE -----

Born On Date Serial Number SKU Number Universally Unique Identifier (UUID) Asset Tracking Number 00/00/0000 8CG85079J1 3DQ54AV 4D6922EC-DB8B-79CC-F208-421513D52B3B

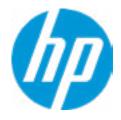

#### **HP** Computer Setup

| Item Specific Help |  |
|--------------------|--|
|                    |  |
|                    |  |
|                    |  |
|                    |  |
|                    |  |
|                    |  |
|                    |  |
|                    |  |
|                    |  |
|                    |  |
|                    |  |
|                    |  |
|                    |  |
|                    |  |
|                    |  |
|                    |  |
|                    |  |
|                    |  |
|                    |  |

#### Α

| ADVANCED SYSTEM INFORMATION   |                                                      | Item Specific Help |
|-------------------------------|------------------------------------------------------|--------------------|
| Product Name                  | HP ProOne 600 G5 21.5-in All-in-One                  |                    |
| Memory Size<br>Storage Device | 4096 MB<br>ST500LX025-1U7177D-SSHD-WL1GDDEP (500 GB) |                    |
| PROCESSOR 1                   |                                                      |                    |
| ProcessorType                 | Genuine Inter(R) CPU 0000 @ 1.70GHz                  |                    |
| Cache Size (L1/L2/L3)         | 512 KB / 2 MB / 16 MB                                |                    |
| Processor Speed               | 1600 MHz                                             |                    |
| Processor Cores               | 8                                                    |                    |
| MicroCode Revision            | A0                                                   |                    |
| Processor Stepping            | C                                                    |                    |
| Memory Speed                  | 2667 MHz                                             |                    |
| DIMM1                         | 4 GB Samsung                                         |                    |
| DIMM3                         | Empty                                                |                    |
|                               |                                                      |                    |
|                               |                                                      |                    |
|                               |                                                      |                    |
|                               |                                                      |                    |
|                               | Help                                                 |                    |
|                               |                                                      |                    |

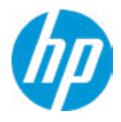

## HP Computer Setup

FIRMWARE ------

System BIOS ME Firmware Version ME Firmware Mode Audio Controller Video BIOS Version Reference Code Revision Embedded Controller Firmware Version USB Type-C Controller(s) Firmware Version: R12 Ver. 80.10.00 11/20/2018 12.0.20.1301 Enable Conexant CX20632 Intel(R) GOP Driver [9.0.1082] 7.0.47.50 8.4.5

Onboarding PD Right : 2.0.0

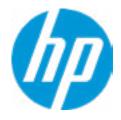

#### **HP** Computer Setup

| Item Specific Help |
|--------------------|
|                    |
|                    |
|                    |
|                    |
|                    |
|                    |
|                    |
|                    |
|                    |
|                    |
|                    |
|                    |
|                    |
|                    |
|                    |
|                    |
|                    |

SERVICE ------Born On Date 00/00/0000 Serial Number 8CG85079J1 **SKU Number** 3DQ54AV Universally Unique Identifier (UUID) 4D6922EC-DB8B-79CC-F208-421513D52B3B Asset Tracking Number Feature Byte 3E3X475K6J6S6b7B7H7M7R7S7WapaqaubhdUdpdq.aR **Build ID** 19WWW6AT6ab#SABA#DABA 103C\_53307F HP ProOne **Product Family** System Board ID 85A2 System Board CT Number PHUTUX10GBMA4A

COMMUNICATION -----

**Integrated MAC Address 1** 

F4-39-09-38-EC-3A

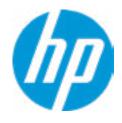

#### **HP** Computer Setup

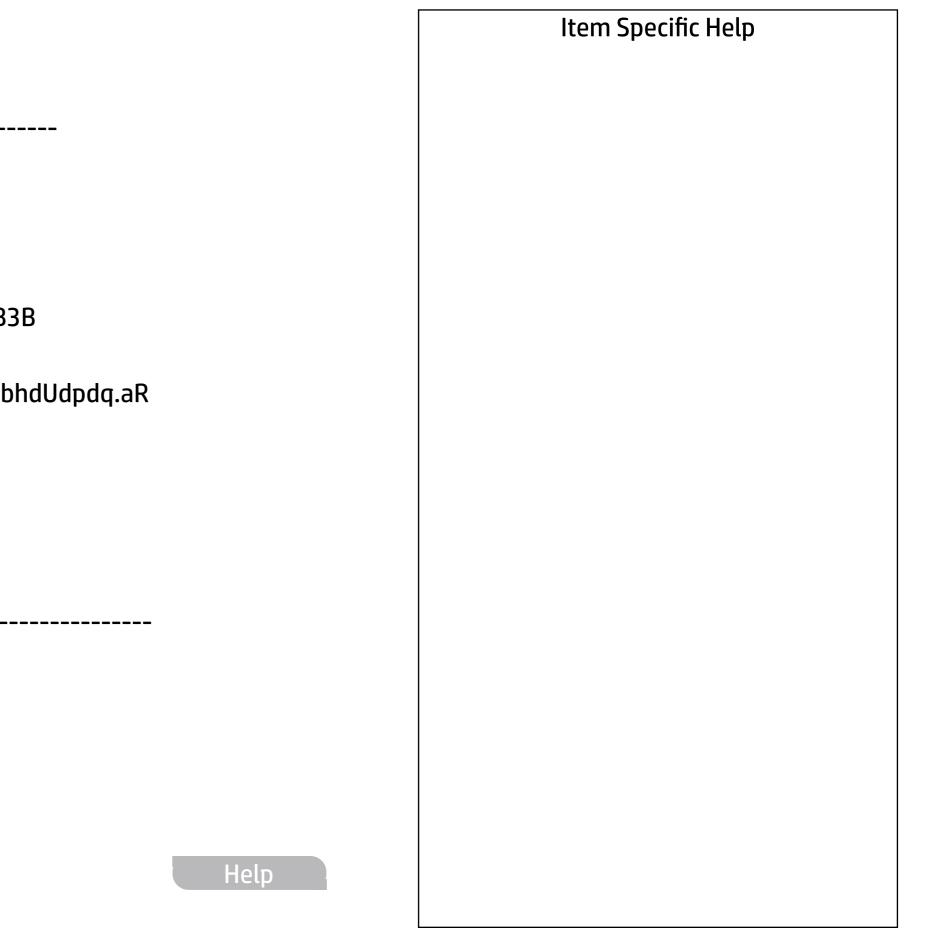

## HP PC Hardware Diagnostics UEFI

Version 1.25.beta.0 - BIOS

For more information and updates, please go to www.hp.com/go/techcenter/PCDiags.

Memory Test ] Storage Tests [Hard Drive Check] Language

# Exiting...

Are you Sure?

[ ] [ ]

**BIOS Event Log** 

Clear BIOS Event Log on Next Boot

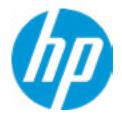

## HP Computer Setup

| Item Specific Help |
|--------------------|
|                    |
|                    |
|                    |
|                    |
|                    |
|                    |
|                    |
|                    |
|                    |
|                    |
|                    |
|                    |
|                    |
|                    |
|                    |

### View BIOS Event Log

| Date       | Time  | Description                    |
|------------|-------|--------------------------------|
|            |       |                                |
| 06/21/2019 | 21:02 | 005 Real-Time Clock Power Loss |

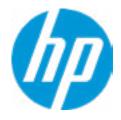

## HP Computer Setup

| ſ | Item Specific Help |
|---|--------------------|
|   |                    |
|   |                    |
|   |                    |
|   |                    |
|   |                    |
|   |                    |
|   |                    |
|   |                    |
|   |                    |
|   |                    |
|   |                    |
|   |                    |
|   |                    |
|   |                    |
|   |                    |
|   |                    |
|   |                    |

## **Export to USB Key**

The file cannot be accessed. Please insert a USB storage device and try again.

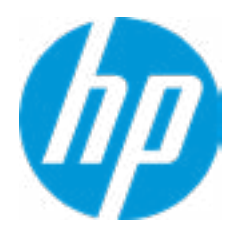

#### Update System BIOS

Current System BIOS Version: Current BIOS Release Date: Installation Date of Current BIOS: Most Recent Update Check: R12 Ver. 80.10.00 11/20/2018 12/18/2018 Never Checked

**BIOS Rollback Policy** 

Allow BIOS Updates Using a Network 3

1

2

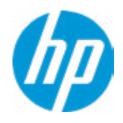

#### **HP** Computer Setup

### Item Specific Help

### 1. Check HP.com for BIOS Updates

Checks for the latest BIOS release revision on the network, and lets the user decide whether to download the BIOS image and update System.

2. Click on the field to see the options.

#### **3. Allow BIOS Updates Using a Network** Enable/Disable automatic BIOS updates through the network in a scheduled basis.

#### 4. BIOS Update Preferences

Sets the configurations to perform BIOS updates through the network.

#### 5. Network Configuration Settings

Configure network settings to be used for download and upload.

MS Windows Bitlocker Drive Encryption (BDE) may be enabled on your system. HP requires that BDE be suspended temporarily before the BIOS is flashed and that you obtain your BDE recovery password or recovery PIN before suspending BDE. After the BIOS is updated, BDE can be resumed.

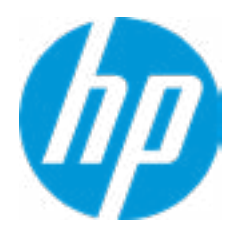

## **Minimum BIOS Version**

Current Minimum BIOS Version: 00.00.00

Minimum BIOS Version:

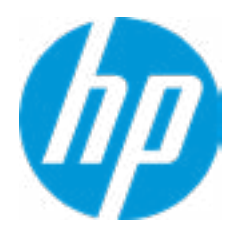

**BIOS Update Preferences** 

Check for Update on Next Reboot 1

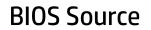

Automatic BIOS Update Setting

**BIOS Update Frequency** 

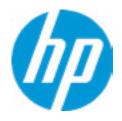

#### **HP** Computer Setup

### Item Specific Help

Check for Update on Next Reboot
 Enable/Disable an automatic BIOS check on next reboot.

#### 2. BIOS Source

Choose one of the available options. *Click on the field to see the options.* 

#### Automatic BIOS Update Setting

Choose one of the available options. *Click on the field to see the options.* 

#### 3. BIOS Update Frequency

Choose one of the available options.

2

3

4

## **Configure Update Source**

There is no custom URL configured.

BIOS Update source can be changed to a CUSTOM URL instead of HP.com. This is only recommended for systems in a managed IT environment.

Examples: http://www.host.com/path ftp://ftp.host.com/path ftp://user:password@ftp.host.com/path http://192.168.0.1/path

Press ESC to CANCEL Type the System MAC Address and press ENTER to SAVE

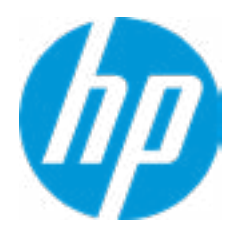

#### **Network Configuration Settings**

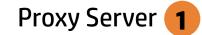

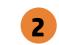

#### **IPv4** Configuration

- ➡ <u>IPv4 Subnet Mask</u>
- ➡ <u>IPv4 Gateway</u>

### **DNS** Configuration

Data transfer timeout Force HTTP no-cache **5**  100

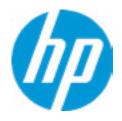

#### **HP** Computer Setup

### Item Specific Help

#### 1. Proxy Server

Enable/Disable the use of a proxy server.

#### 2. Test Network Connection

Check the network connection using current BIOS update configuration. *Click on the field to see the options.* 

#### 3. IPv4 Configuration

Setup for static IPv4 address. *Click on the field to see the options.* 

#### 4. DNS Configuration

Configure a list of DNS addresses.

#### 5. Force HTTP no-cache

Disable HTTP caching.

Help

3

4

Change Date And Time

Set Date (MM/DD/YYYY) Set Time (HH:MM): 16/21/2019 21:21

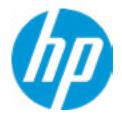

### **HP** Computer Setup

| Item Specific Help |
|--------------------|
|                    |
|                    |
|                    |
|                    |
|                    |
|                    |
|                    |
|                    |
|                    |
|                    |
|                    |
|                    |
|                    |
|                    |
|                    |

System IDs

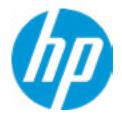

## HP Computer Setup

| Item Specific Help |
|--------------------|
|                    |
|                    |
|                    |
|                    |
|                    |
|                    |
|                    |
|                    |
|                    |
|                    |
|                    |
|                    |
|                    |
|                    |
|                    |

### Asset Tracking Number

### Current Setting:

Press the space key followed by the enter key to clear current setting

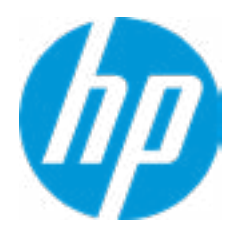

### Ownership Tag

### Current Setting:

Press the space key followed by the enter key to clear current setting

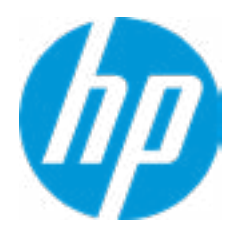

**Replicated Setup** 

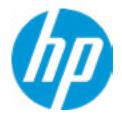

## HP Computer Setup

| Item Specific Help |
|--------------------|
|                    |
|                    |
|                    |
|                    |
|                    |
|                    |
|                    |
|                    |
|                    |
|                    |
|                    |
|                    |
|                    |
|                    |
|                    |

## **Replicated Setup**

The file cannot be accessed. Please insert a USB storage device and try again.

Are you sure you want to save your current settings as custom defaults?

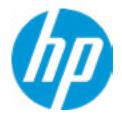

## HP Computer Setup

| Item Specific Help |
|--------------------|
|                    |
|                    |
|                    |
|                    |
|                    |
|                    |
|                    |
|                    |
|                    |
|                    |
|                    |
|                    |
|                    |
|                    |
|                    |

Administrator Tools

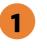

3

Fingerprint Reset on Reboot

Security Configuration

Physical Presence Interface **2** 

Intel Software Guard Extension (SGX)

Utilities

Absolute<sup>®</sup> Persistence Module Current State Activation Status : Inactive Absolute<sup>®</sup> Persistence Module Permanent Disable : No System Management Command

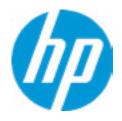

#### **HP** Computer Setup

## Item Specific Help 1. Create BIOS Administrator Password The Administrator password controls access to the following features: • Setup Menu (F10) • 3rd Party Option ROM Management (F3) • Update System ROM • WMI Commands that change system settings • BIOS Configuration Utility (BCU) • Alternative Power-On Password 2. Physical Presence Interface When this feature is set to "Enable", then the user is notified on system power up when changes are made to system security policy, and the user must manually agree to those changes before the change is confirmed 3. Intel Software Guard Extensions (SGX) Enable/Disable Software Guard Extensions (SGX)

## **BIOS Administrator Password**

**Enter BIOS Administrator Password** 

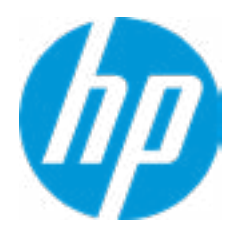

Enter POST Power-On Password

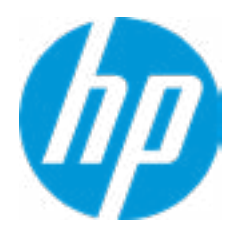

**Password Policies** 

Password Maximum Length

At least one symbol is required in Administrator and User passwords At least one number is required in Administrator and User passwords At least one upper case character is required in Administrator and User passwords At least one lower case character is required in Administrator and User passwords Are spaces allowed in Administrator and User passwords? Clear Password Jumper Promt for Admin password on F9 (Boot Menu) Promt for Admin password on F11 (System Recovery)

Promt for Admin password on F12 (Network Boot)

Promt for Admin password on Capsule Update

BIOS Administrator visible at Power-on Authentication

### **TPM Embedded Security**

**TPM Specification Version** 

**TPM Device** 

TPM State **2** 

Clear TPM

**TPM Activation Policy** 

1

2.0

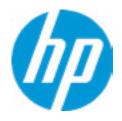

### **HP** Computer Setup

### Item Specific Help

#### 1. TPM Device

Exposes the integrated Trusted Platform Module (TPM) for use. *Click on the field to see the options.* 

#### **TPM State**

Enables the integrated Trusted Platform Module (TPM).

**BIOS Sure Start** 

Verify Boot Block on every boot

**BIOS Data Recovery Policy** 

Prompt on Network Controller Configuration Change

Dynamic Runtime Scanning of Boot Block

Sure Start BIOS Settings Protection

Sure Start Secure Boot Keys Protection

Enhanced HP Firmware Runtime Intrusion Prevention and Detection **2** 

Sure Start Security Even Policy

Sure Start Security Event Boot Notification

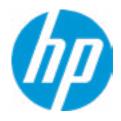

#### **HP** Computer Setup

#### **Item Specific Help**

#### **1.** Sure Start BIOS Settings Protection

When enabled, HP Sure Start will lock all critical BIOS settings and provide

enhanced protection for these settings via the HP Sure Start non-volatile (flash) memory

- The BIOS administrator credentials must be set to enable this setting

- See HP Sure Start documentation for details on which BIOS settings are

protected

#### 2. Enhanced HP Firmware Runtime Intrusion Prevention and Detection

- Enables monitoring of HP system firmware executing out of main memory while the user Operating System is running. - Any anomalies detected in HP System firmware that is active while the user operating system is running will result in a Sure Start Security Event being generated. Click on the field to see the options.

#### 3. Sure Start Security Event Policy

This setting controls HP Sure Start behavior upon identifying a critical security event (any modification to HP firmware) during OS runtime.

- Log event only - HP Sure Start will log all critical security events m the HP Sure Start Audit log within the HP Sure Start non-volatile (flash) memory

- Log Event and notify user: In addition to logging all critical security events. HP Sure Start will notify the user within thr operating system that a critical event has occurred

- Log Event and power off system: In addition to logging all critical events. HP Sure Start will power off the system upon detecting a HP Sure Start Security Event. Due to the potential for data loss, use of this setting is only recommended in situations where security integrity of the system is a higher priority than the risk of potential data loss

Smart Cover

Cover Removal Sensor

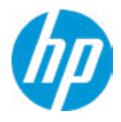

## HP Computer Setup

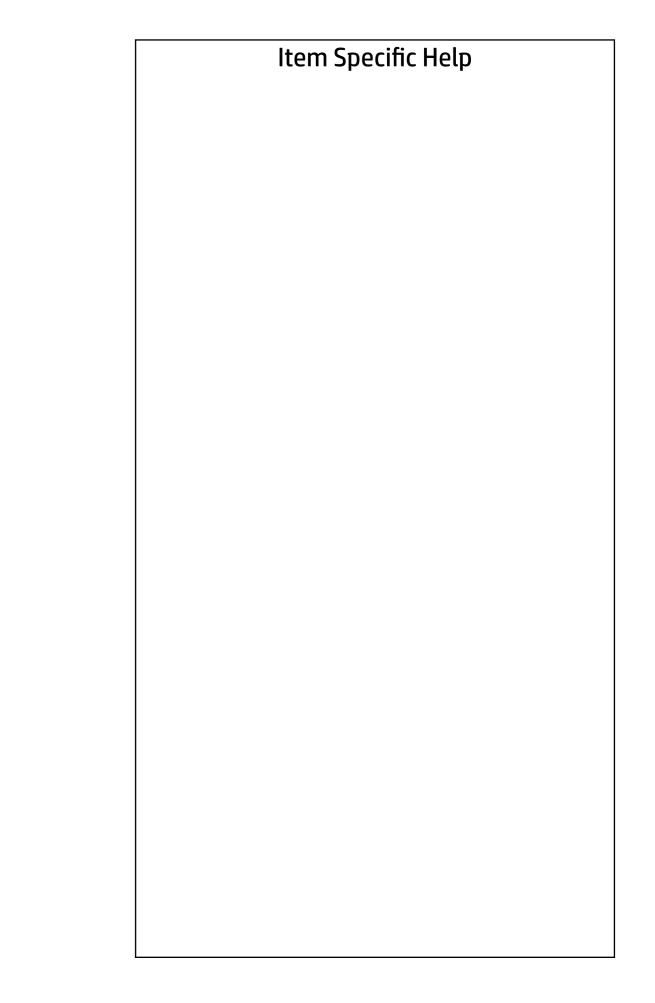

#### Hard Drive Utilities

Save/Restore MBR of the system hard drive is only available with drives that have a Master Boot Record.

Save/Restore GPT of System Hard Drive **1** 

Boot Sector (MBR/GPT) Recovery Policy

Allow OPAL Hard Drive SID Authentication

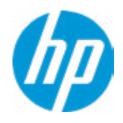

#### **HP** Computer Setup

### Item Specific Help

1. Save/Restore GPT of System Hard Drive Enabling this feature will save the GUID Partition table (GPT) of the system Hard Drive. If the GPT is subsequently changed the user will he prompted to choose whether to restore GPT.

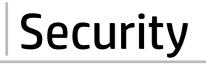

1

Select a Drive

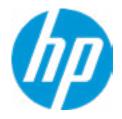

### **HP** Computer Setup

Item Specific Help 1. SATAO: ST500LX025-1U717D-SSHD Set HDD Password

DriveLock Security Options

Ther hard drive's security state cannot be changed.

Cycle power to manage DriveLock on this drive.

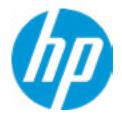

### **HP** Computer Setup

| Item Specific Help |
|--------------------|
|                    |
|                    |
|                    |
|                    |
|                    |
|                    |
|                    |
|                    |
|                    |
|                    |
|                    |
|                    |
|                    |
|                    |
|                    |
|                    |
|                    |
|                    |

Select a Drive

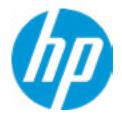

## HP Computer Setup

| Item Specific Help |
|--------------------|
|                    |
|                    |
|                    |
|                    |
|                    |
|                    |
|                    |
|                    |
|                    |
|                    |
|                    |
|                    |
|                    |
|                    |
|                    |

## Secure Erase

This operation will erase all data on the hard drive. Please make sure the computer is connected to AC power during this process.

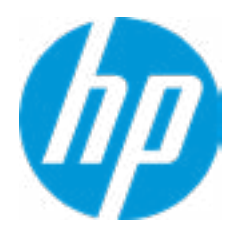

## **BIOS Administrator Password**

**Enter BIOS Administrator Password** 

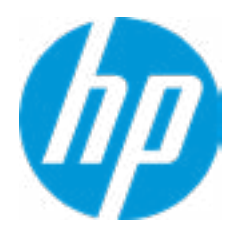

3

1

Remote HP PC Hardware Diagnostics

2

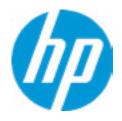

#### **HP** Computer Setup

#### Item Specific Help

#### 1. Port Options

Enable/Disable Port Settings

#### 2. Settings

Set the configuration for Remote HP PC Hardware Diagnostics, including the URLs used for download and upload, the scheduled execution frequency, etc.

#### 3. Execute Remote HP PC Harware Diagnostics

Immediate execution of Remote HP PC Hardware Diagnostics based on the configurations is Settings option. Note that any unsaved BIOS settings are lost.

Display Language

Select Language

Select Keyboard Layout

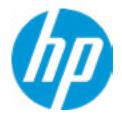

| Item Specific Help |  |  |
|--------------------|--|--|
|                    |  |  |
|                    |  |  |
|                    |  |  |
|                    |  |  |
|                    |  |  |
|                    |  |  |
|                    |  |  |
|                    |  |  |
|                    |  |  |
|                    |  |  |
|                    |  |  |
|                    |  |  |
|                    |  |  |
|                    |  |  |
|                    |  |  |
|                    |  |  |
|                    |  |  |
|                    |  |  |
|                    |  |  |

#### Scheduled Power-On

| Sunday <b>1</b> |   |
|-----------------|---|
| Monday          |   |
| Tuesday         |   |
| Wednesday       |   |
| Thursday        |   |
| Friday          |   |
| Saturday        |   |
| Hour            | 0 |
| Minute          |   |

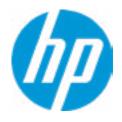

#### **HP** Computer Setup

#### Item Specific Help

#### 1. Days

Enable the days of the week to turn the system on. This feature wakes the system up from a powered off state.

#### **Boot Options**

Startup Delay (sec.)

Fast Boot CD-ROM Boot USB Storage Boot Network (PXE) Boot After Power Loss Prompt on Memory Size Change Prompt on Fixed Storage Change Audio Alerts During Boot NumLock on at boot

1

SATAO: Windows Boot Manager USB: SATA CD: Network Boot:IPV4 Network - Intel(R) Ethernet Connection (7) I219-LM Network Boot:IPV6 Network - Intel(R) Ethernet Connection (7) I219-LM

-----

\_\_\_\_\_

Legacy Boot Order

Enable legacy boot, save settings & exit, then return to setup.

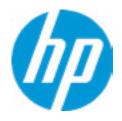

#### **HP** Computer Setup

# Item Specific Help 1. After Power Loss Determine the system's state after power is lost to the unit.

#### Secure Boot Configuration

#### Configure Legacy Support and Secure Boot

#### Secure Boot Key Management

- Import Custom Secure Boot keys
- Clear Secure Boot keys
- Reset Secure Boot keys to factory defaults Enable MS UEFI CA key

Access to the above settings requires Sure Start Secure Boot Keys Protection to be disabled

#### Ready BIOS for Device Guard Use

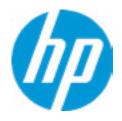

#### **HP** Computer Setup

#### Item Specific Help

#### 1. Ready BIOS for Device Guard Use

When set to "Configure on Next Boot", the BIOS will change the feature listed below to their suggested Device Guard states, on the boot after saving changes and exit. Virtualization features will be enabled. Removable and network boot devices will be disabled (for example, USB boot, CD-ROM boot, Thunderbolt boot, etc.). MS UEFI CA Key will be disabled.

When set to "Clear Configuration on Next Boot", the BIOS will set the listed features to their Custom Default state if custom defaults have been saved. If custom defaults have not been saved, the BIOS will restore the listed features to their factory default states.

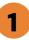

System Options

Configure Storage Controller for Intel Optane

Turbo-Boost

Hyperthreading **1** 

Virtualization Technology (VTx)

Virtualization Technology for Directed I/O (VTd)

M.2 WLAN/BT **2** 

M.2 SSD 3

Allow PCIe/PCI SERR# Interrupt

Power Button Override

USB Type-C Connector System Software Interface (UCSI) 4

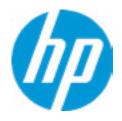

#### **HP** Computer Setup

#### Item Specific Help

#### 1. Hyperthreading

Permits the user to control the processor capability

#### 2. M.2 WLAN/BT

Hides the slot from the OS

#### 3. M.2 SSD

Hides the slot from the OS

#### 4. USB Type-C Connector System Software Interface (UCSI)

The UCSI option should be disabled if booting a Microsoft Windows 10version before 1709 to avoid system stability issues.

**Built-In Device Options** 

Embedded LAN Controller

Wake On LAN

Video memory size

Integrated Camera

**Touch Device** 

Audio Device 1 Microphone Internal Speakers Increase Idle Fan Speed(%) M.2 USB / Bluetooth

LAN / ALAN Auto Switching

Wake on WLAN

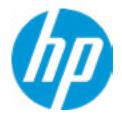

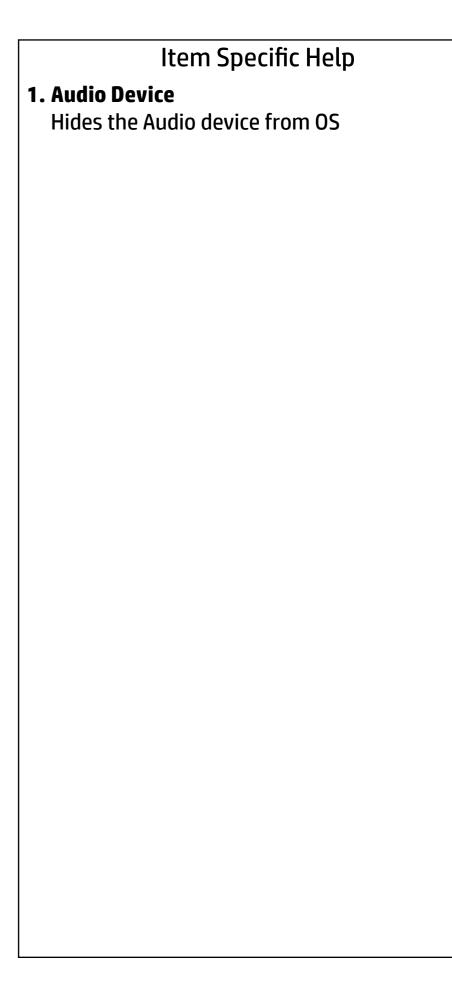

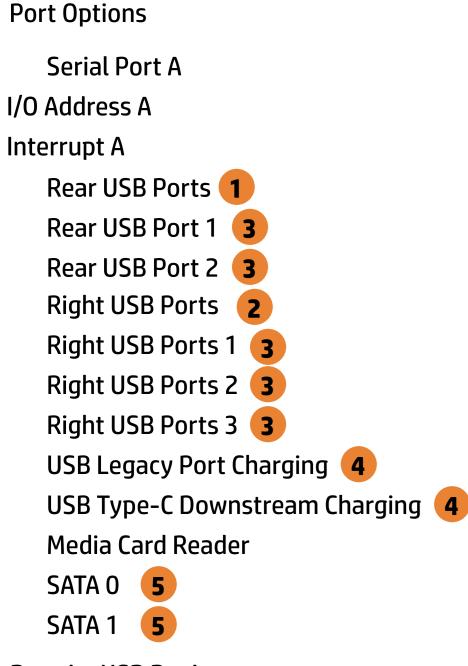

**Restrict USB Devices** 

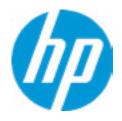

#### **HP** Computer Setup

### Item Specific Help 1. Rear USB Ports Hides the rear USB ports from the OS 2. Right USB Ports Hides the right USB ports from the OS 3. Rear USB Ports 1 & 2, Right USB Ports 1,2 & 3 Enables individual legacy or Type-C USB port. On Desktop platforms, ports are typically numbered bottom to top, then left to right when in horizontal orientation. On Notebook platform, Ports are typically numbered front to rear. 4. USB Legacy Port Charging and USB Type-C **Downstream Charging** Enable USB Charging port for charging capability when system Hibernate/Shutdown 5. SATA 0 & 1 Hides the SATA port from the OS

#### **Option ROM Launch Policy**

**Configure Option ROM Launch Policy** 

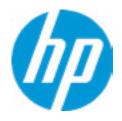

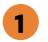

- Item Specific Help
- **1. Configure Option ROM Launch Policy** Configure the launching of EFI versus Legacy Option ROM's

#### **Power Management Options**

Runtime Power Management 1 Extended Idle Power States 2 SS Maximum Power Savings 3 SATA Power Management PCI Express Power Management 4 Power On from Keyboard Ports 5 Unique Sleep State Blink Rates

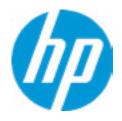

#### **HP** Computer Setup

#### Item Specific Help

**1. Runtime Power Management** Enables Runtime Power Management.

#### **2. Extended Idle Power States** Increases the OS's Idle Power Savings.

#### 3. SS Maximum Power Savings

Enabling this feature reduces the power of this system as much as possible in the SS state. Power is removed from the wake up circuit, the expansion slots and any management features while in SS.

#### 4. PCI Express Power Management

Enabling this option permits the PCI Express links to use Active State Power Management (ASPM) to enter low power states while not in use.

#### 5. Power On from Keyboard Ports

To wake up system from Hibernate/Shutdown via keyboard

3

5

#### Remote Management Options

Intel Management Engine (ME) 1 Intel Active Management Technology (AMT) 2 USB Key Provisioning Support USB Redirection Support Unconfigure AMT on next boot SOL Terminal Emulation Mode Show Unconfigure ME Confirmation Prompt Verbose Boot Messages Watchdog Timer 4 OS Watchdog Timer (min.) BIOS Watchdog Timer (min.)

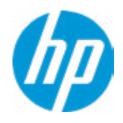

#### Item Specific Help

#### 1. Intel Management Engine (ME)

Enabled by default. [Help Icon] = "This option allows for a user to disable the Intel Management Engine, which disables Intel Active Management Technology and all underlying Intel ME technologies. This option also disables ME functions that allow for ME firmware updates. It is suggested to periodically enable this option to update ME firmware, as the ME firmware may contains platform stability fixes.

#### 2. Intel Active Management Technology (AMT)

This option allows for a user to enable Intel Active Management Technology, which is tied to all ME-regulated remote management functions. Disabling AMT will still allow for ME firmware updates, which are recommended for receiving platform stability fixes.

#### 3. Unconfigure AMT on next boot

Perform AMT/ME unconfigure without password operation.

#### 4. Watchdog Timer

Enable/Disable WatchDog Timer.

#### 5. OS & BIOS Watchdog Timer Set OS Watching timer (Minutes).

**Electronic Labels** 

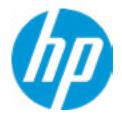

| Item Specific Help |  |  |
|--------------------|--|--|
|                    |  |  |
|                    |  |  |
|                    |  |  |
|                    |  |  |
|                    |  |  |
|                    |  |  |
|                    |  |  |
|                    |  |  |
|                    |  |  |
|                    |  |  |
|                    |  |  |
|                    |  |  |
|                    |  |  |
|                    |  |  |
|                    |  |  |
|                    |  |  |
|                    |  |  |
|                    |  |  |
|                    |  |  |

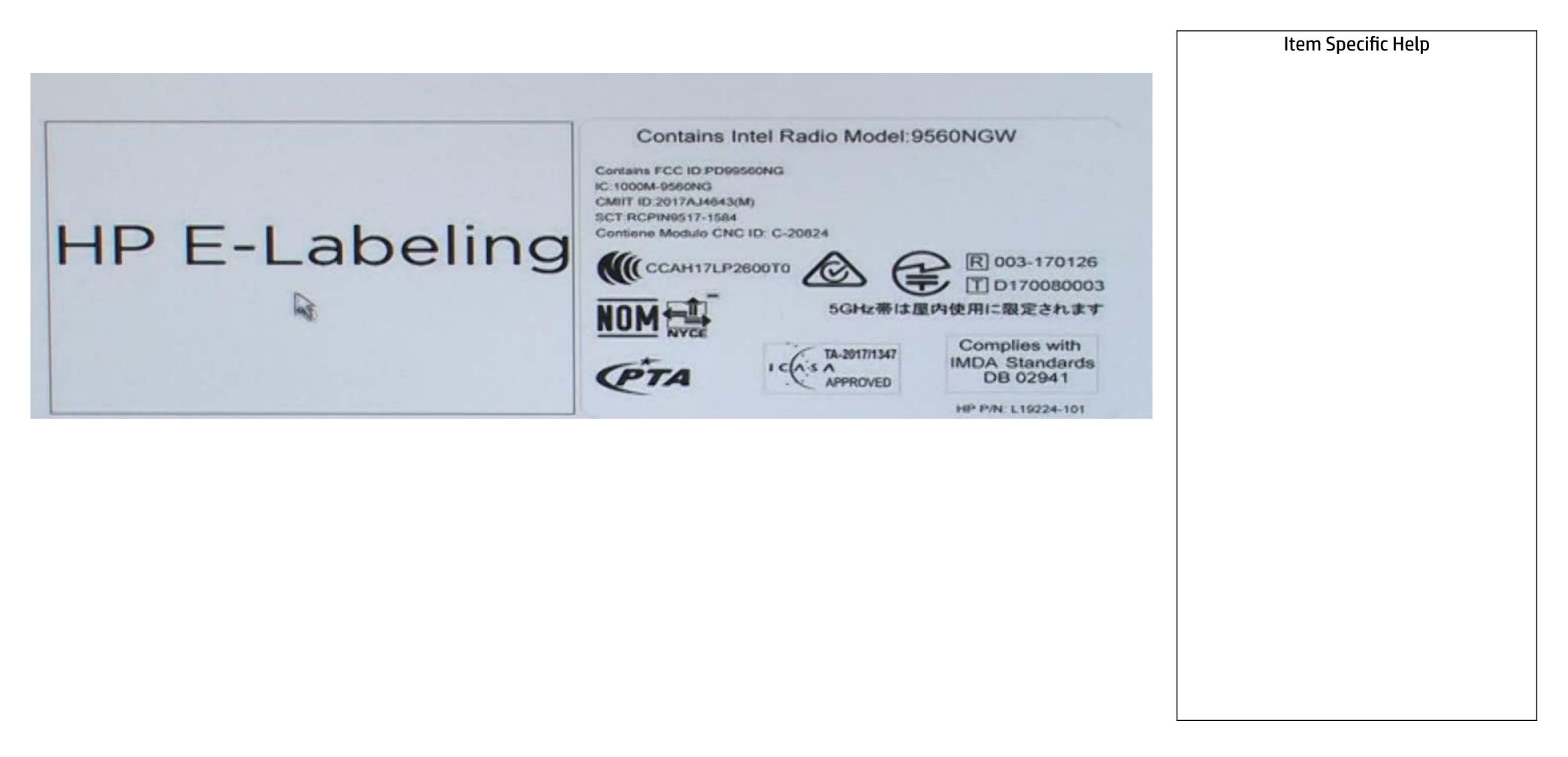

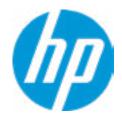

#### Remote HP PC Hardware Diagnostics

#### **Diagnostics Download URL**

Custom Download Address

## Diagnostics Logs Upload URL 2 3 4 Scheduled Execution

Frequency

Execute On Next Boot

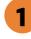

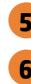

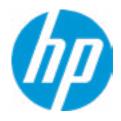

#### **HP** Computer Setup

#### Item Specific Help

#### **1. Diagnostics Download URL**

Select between HP server URL and a custom server URL.

#### 2. Custom Upload Address

Configure a URL for diagnostics logs upload.

#### 3. Username

Configure the username for uploading diagnostics logs to the server, if authentication is required.

#### 4. Password

Configure the password for uploading diagnostics logs to the server, if authentication is required.

#### 5. Frequency

Select the frequency for scheduled execution of Remote HP PC Hardware Diagnostics.

#### 6. Execute On Next Boot

Enable/disable the execution on next boot. The flag will be disabled after the diagnostics have run.

## **Custom Upload URL**

There is no Custom Upload URL configured. Type a new Custom Upload URL and press ENTER to save. Press ESC to CANCEL

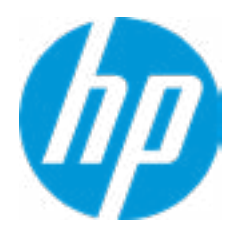

## **Custom Server Username**

There is no Username configured. Type a new Username and press ENTER to save. Press ESC to CANCEL

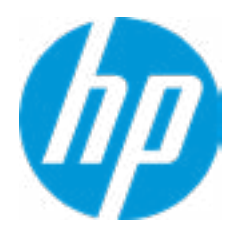

## **Custom Server Password**

There is no Upload Server Password configured. Type a new Upload Server Password and press ENTER to save. Press ESC to CANCEL

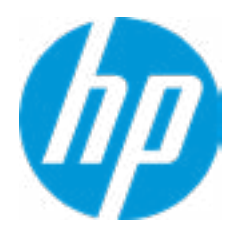

## Remote HP PC Hardware Diagnostics Result

Remote HP PC Hardware Diagnostics was never executed.

## Remote HP PC Hardware Diagnostics Execution

Remote HP PC Hardware Diagnostics was never executed.

|  | <b>UEFI</b> Drivers |
|--|---------------------|
|  |                     |

This will restart the system into the 3rd Party Option ROM Management application. You can get to this application directly by pressing F3 during startup.

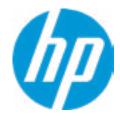

| Item Specific Help |  |  |
|--------------------|--|--|
|                    |  |  |
|                    |  |  |
|                    |  |  |
|                    |  |  |
|                    |  |  |
|                    |  |  |
|                    |  |  |
|                    |  |  |
|                    |  |  |
|                    |  |  |
|                    |  |  |
|                    |  |  |
|                    |  |  |
|                    |  |  |
|                    |  |  |
|                    |  |  |
|                    |  |  |
|                    |  |  |
|                    |  |  |